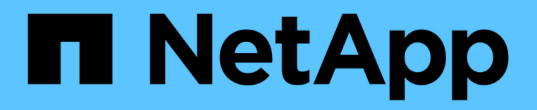

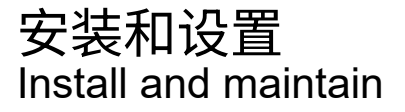

NetApp April 19, 2024

This PDF was generated from https://docs.netapp.com/zh-cn/ontap-systems/fas500f/install-setup.html on April 19, 2024. Always check docs.netapp.com for the latest.

# 目录

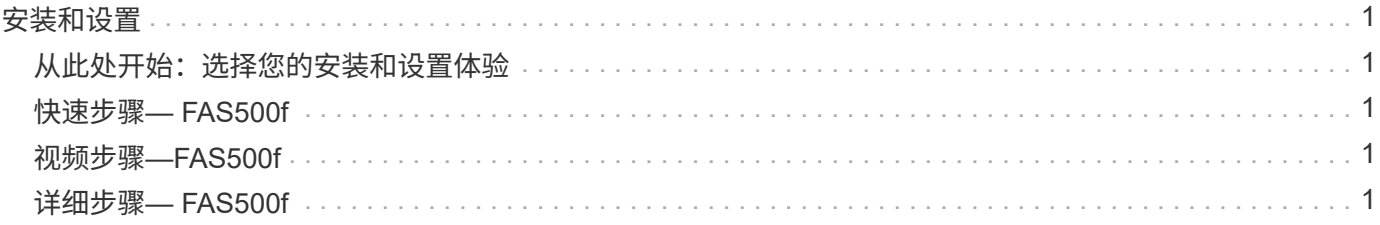

# <span id="page-2-0"></span>安装和设置

<span id="page-2-1"></span>从此处开始:选择您的安装和设置体验

对于大多数配置,您可以从不同的内容格式中进行选择。

• ["](#page-2-2)[快速步骤](#page-2-2)["](#page-2-2)

一份可打印的 PDF 分步说明,其中包含指向其他内容的实时链接。

• ["](#page-2-3)[视频步骤](#page-2-3)["](#page-2-3)

视频分步说明。

• ["](#page-2-4)[详细步骤](#page-2-4)["](#page-2-4)

联机分步说明,其中包含指向其他内容的实时链接。

如果您的系统采用 MetroCluster IP 配置,请参见 ["](https://docs.netapp.com/us-en/ontap-metrocluster/install-ip/index.html)[安装](https://docs.netapp.com/us-en/ontap-metrocluster/install-ip/index.html) [MetroCluster IP](https://docs.netapp.com/us-en/ontap-metrocluster/install-ip/index.html) [配置](https://docs.netapp.com/us-en/ontap-metrocluster/install-ip/index.html)["](https://docs.netapp.com/us-en/ontap-metrocluster/install-ip/index.html) 说明。

# <span id="page-2-2"></span>快速步骤**— FAS500f**

本节以图形方式说明了从机架安装和布线到系统初始启动的典型系统安装。Use this guide if you are familiar with installing NetApp systems.

访问 Installation and Setup Instructions PDF 海报:

- 英语 ["](https://docs.netapp.com/zh-cn/ontap-systems/media/PDF/215-15055_2020_11_en-us_FAS500f_ISI.pdf)[《](https://docs.netapp.com/zh-cn/ontap-systems/media/PDF/215-15055_2020_11_en-us_FAS500f_ISI.pdf) [FAS500f](https://docs.netapp.com/zh-cn/ontap-systems/media/PDF/215-15055_2020_11_en-us_FAS500f_ISI.pdf) [安装和设置说明》](https://docs.netapp.com/zh-cn/ontap-systems/media/PDF/215-15055_2020_11_en-us_FAS500f_ISI.pdf)["](https://docs.netapp.com/zh-cn/ontap-systems/media/PDF/215-15055_2020_11_en-us_FAS500f_ISI.pdf)
- Japanese: ["](https://library.netapp.com/ecm/ecm_download_file/ECMLP2874807)[《](https://library.netapp.com/ecm/ecm_download_file/ECMLP2874807) [FAS500f](https://library.netapp.com/ecm/ecm_download_file/ECMLP2874807) [系统安装和设置说明》](https://library.netapp.com/ecm/ecm_download_file/ECMLP2874807)["](https://library.netapp.com/ecm/ecm_download_file/ECMLP2874807)
- Chinese: ["](https://library.netapp.com/ecm/ecm_download_file/ECMLP2874808)[《](https://library.netapp.com/ecm/ecm_download_file/ECMLP2874808) [FAS500f](https://library.netapp.com/ecm/ecm_download_file/ECMLP2874808) [系统安装和设置说明》](https://library.netapp.com/ecm/ecm_download_file/ECMLP2874808)["](https://library.netapp.com/ecm/ecm_download_file/ECMLP2874808)

## <span id="page-2-3"></span>视频步骤**—FAS500f**

以下视频显示了如何安装新系统并为其布线。

[动画](https://netapp.hosted.panopto.com/Panopto/Pages/Embed.aspx?id=1f975061-b285-411b-b2d7-ac680185a0d1)[—](https://netapp.hosted.panopto.com/Panopto/Pages/Embed.aspx?id=1f975061-b285-411b-b2d7-ac680185a0d1)[安装和设置](https://netapp.hosted.panopto.com/Panopto/Pages/Embed.aspx?id=1f975061-b285-411b-b2d7-ac680185a0d1)[FAS500f](https://netapp.hosted.panopto.com/Panopto/Pages/Embed.aspx?id=1f975061-b285-411b-b2d7-ac680185a0d1)

# <span id="page-2-4"></span>详细步骤**— FAS500f**

本节详细介绍了如何安装 FAS500f 系统。

第 1 步: 准备安装

要安装 FAS500f 系统,您需要创建一个帐户并注册该系统。此外,您还需要为系统清点适当数量和类型的缆线 ,并收集特定的网络信息。

您需要有权访问 ["NetApp Hardware Universe"](https://hwu.netapp.com) ( HWU ), 了解有关站点要求以及已配置系统上的追加信息的 信息。您可能还希望有权访问 ["](http://mysupport.netapp.com/documentation/productlibrary/index.html?productID=62286)[适用于您的](http://mysupport.netapp.com/documentation/productlibrary/index.html?productID=62286) [ONTAP](http://mysupport.netapp.com/documentation/productlibrary/index.html?productID=62286) [版本的发行说明](http://mysupport.netapp.com/documentation/productlibrary/index.html?productID=62286)["](http://mysupport.netapp.com/documentation/productlibrary/index.html?productID=62286) 有关此系统的详细信息,请参见。

您需要的内容

您需要在站点上提供以下内容:

- 存储系统的机架空间
- 2 号十字螺丝刀
- 使用其他网络缆线通过 Web 浏览器将系统连接到网络交换机和笔记本电脑或控制台

### 步骤

- 1. 打开所有框内容的包装。
- 2. 记录控制器的系统序列号。

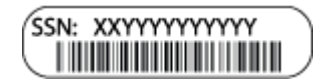

- 3. 设置您的帐户:
	- a. 登录到现有帐户或创建帐户。
	- b. 注册 (["NetApp](https://mysupport.netapp.com/eservice/registerSNoAction.do?moduleName=RegisterMyProduct) [产品注册](https://mysupport.netapp.com/eservice/registerSNoAction.do?moduleName=RegisterMyProduct)["](https://mysupport.netapp.com/eservice/registerSNoAction.do?moduleName=RegisterMyProduct))您的系统。
- 4. 下载并安装 ["NetApp](https://mysupport.netapp.com/site/tools/tool-eula/activeiq-configadvisor) [下载:](https://mysupport.netapp.com/site/tools/tool-eula/activeiq-configadvisor) [Config Advisor"](https://mysupport.netapp.com/site/tools/tool-eula/activeiq-configadvisor) 在您的笔记本电脑上。
- 5. 清点并记下收到的缆线数量和类型。

The following table identifies the types of cables you might receive.如果您收到的缆线未在表中列出,请参 见 ["NetApp Hardware Universe"](https://hwu.netapp.com) 以找到缆线并确定其用途。

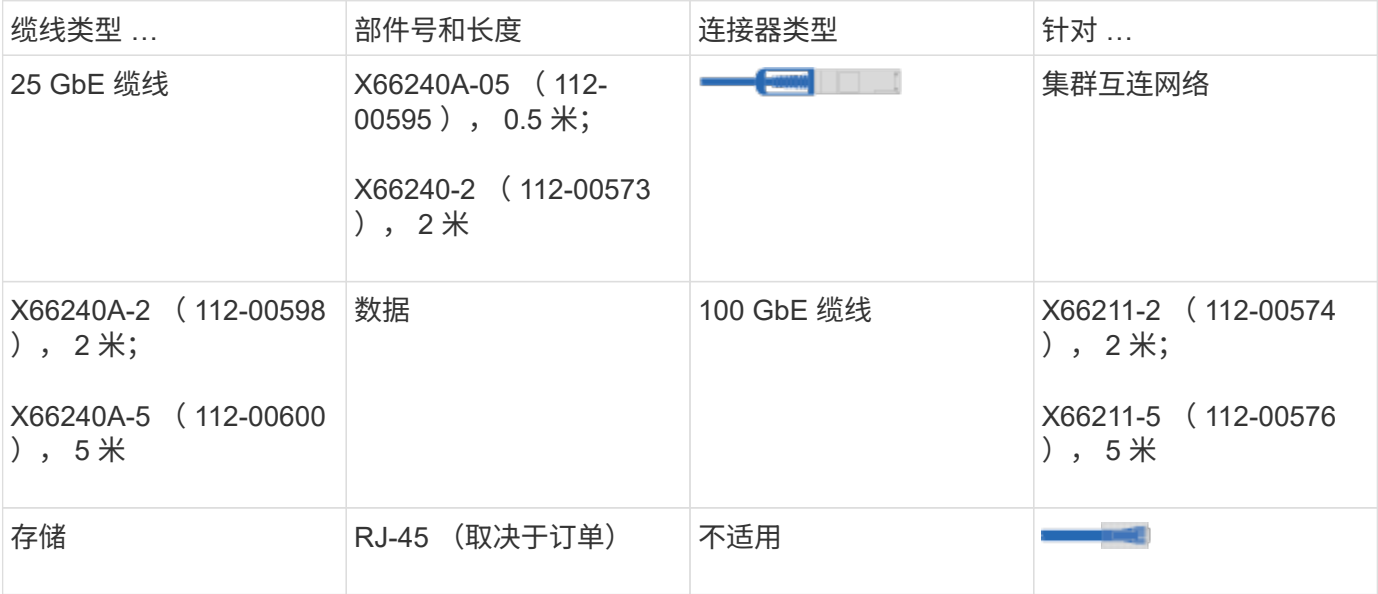

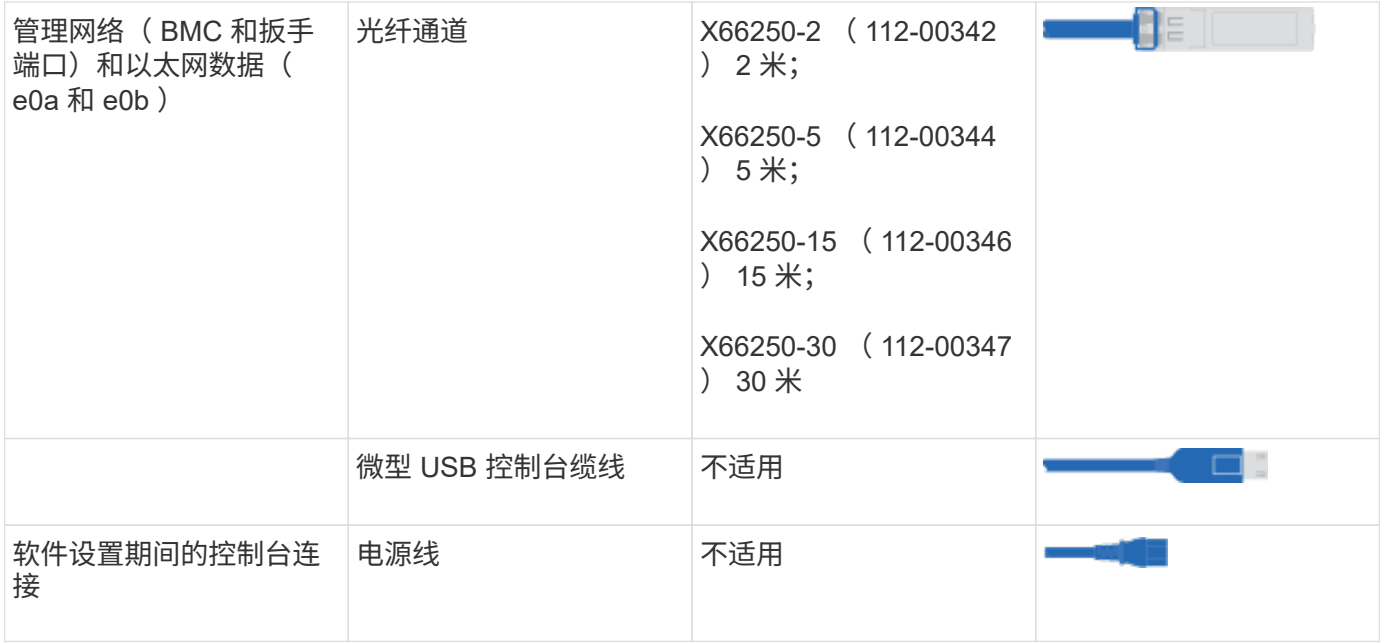

1. 查看 ["](https://library.netapp.com/ecm/ecm_download_file/ECMLP2862613)[《](https://library.netapp.com/ecm/ecm_download_file/ECMLP2862613) [ONTAP](https://library.netapp.com/ecm/ecm_download_file/ECMLP2862613) [配置指](https://library.netapp.com/ecm/ecm_download_file/ECMLP2862613)南[》](https://library.netapp.com/ecm/ecm_download_file/ECMLP2862613)["](https://library.netapp.com/ecm/ecm_download_file/ECMLP2862613) 并收集该指南中列出的所需信息。

第 **2** 步:安装硬件

您需要根据需要将系统安装在四柱机架或 NetApp 系统机柜中。

步骤

- 1. 根据需要安装导轨套件。
- 2. 按照导轨套件附带的说明安装并固定系统。

Ť.

您需要了解与系统重量相关的安全问题。

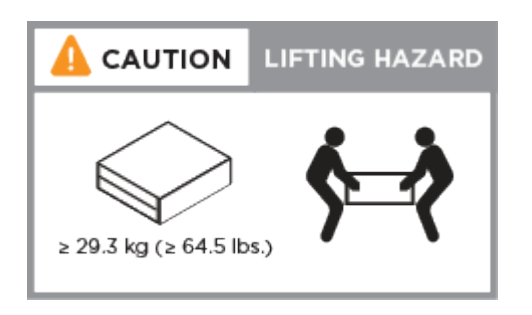

- 3. 识别并管理缆线,因为此系统没有缆线管理设备。
- 4. 将挡板放在系统正面。

### 第 **3** 步:为控制器布线

需要使用双节点无交换机集群方法或集群互连网络方法为平台的集群布线。您可以选择使用缆线连接到光纤通道 或 iSCSI 主机网络或直连存储。此布线并非独占的;您可以使用缆线连接到主机网络和存储。

所需布线:使用缆线将控制器连接到集群

使用双节点无交换机集群方法或集群互连网络将控制器连接到集群。

选项 **1** :为双节点无交换机集群布线

控制器模块上的管理,光纤通道和数据或主机网络端口连接到交换机。两个控制器模块上的集群互连端口均已布 线。

开始之前

Ι.

有关将系统连接到交换机的信息,请与网络管理员联系。

请务必检查插图箭头以确定正确的缆线连接器拉片方向。

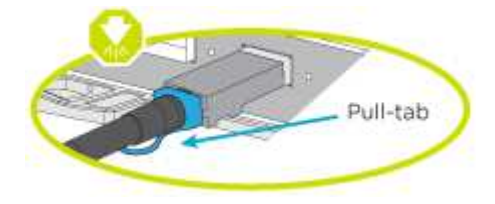

插入连接器时,您应感觉到连接器卡入到位;如果您不认为连接器卡嗒声,请将其卸下,然后将 其翻转并重试。

使用动画或表格中的步骤完成控制器和交换机之间的布线:

### [动画](https://netapp.hosted.panopto.com/Panopto/Pages/Embed.aspx?id=beec3966-0a01-473c-a5de-ac68017fbf29)[—](https://netapp.hosted.panopto.com/Panopto/Pages/Embed.aspx?id=beec3966-0a01-473c-a5de-ac68017fbf29)[为](https://netapp.hosted.panopto.com/Panopto/Pages/Embed.aspx?id=beec3966-0a01-473c-a5de-ac68017fbf29)[双](https://netapp.hosted.panopto.com/Panopto/Pages/Embed.aspx?id=beec3966-0a01-473c-a5de-ac68017fbf29)[节点](https://netapp.hosted.panopto.com/Panopto/Pages/Embed.aspx?id=beec3966-0a01-473c-a5de-ac68017fbf29)[无](https://netapp.hosted.panopto.com/Panopto/Pages/Embed.aspx?id=beec3966-0a01-473c-a5de-ac68017fbf29)[交换机集群布线](https://netapp.hosted.panopto.com/Panopto/Pages/Embed.aspx?id=beec3966-0a01-473c-a5de-ac68017fbf29)

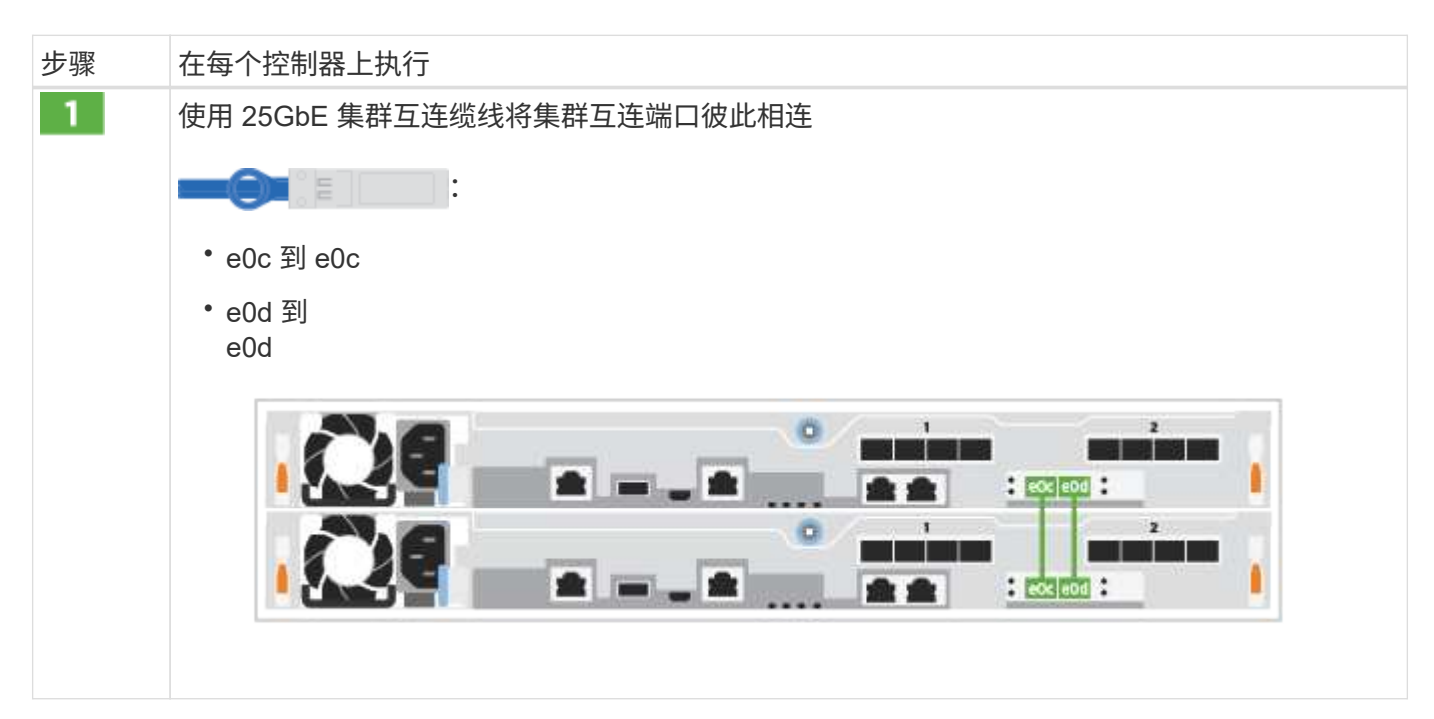

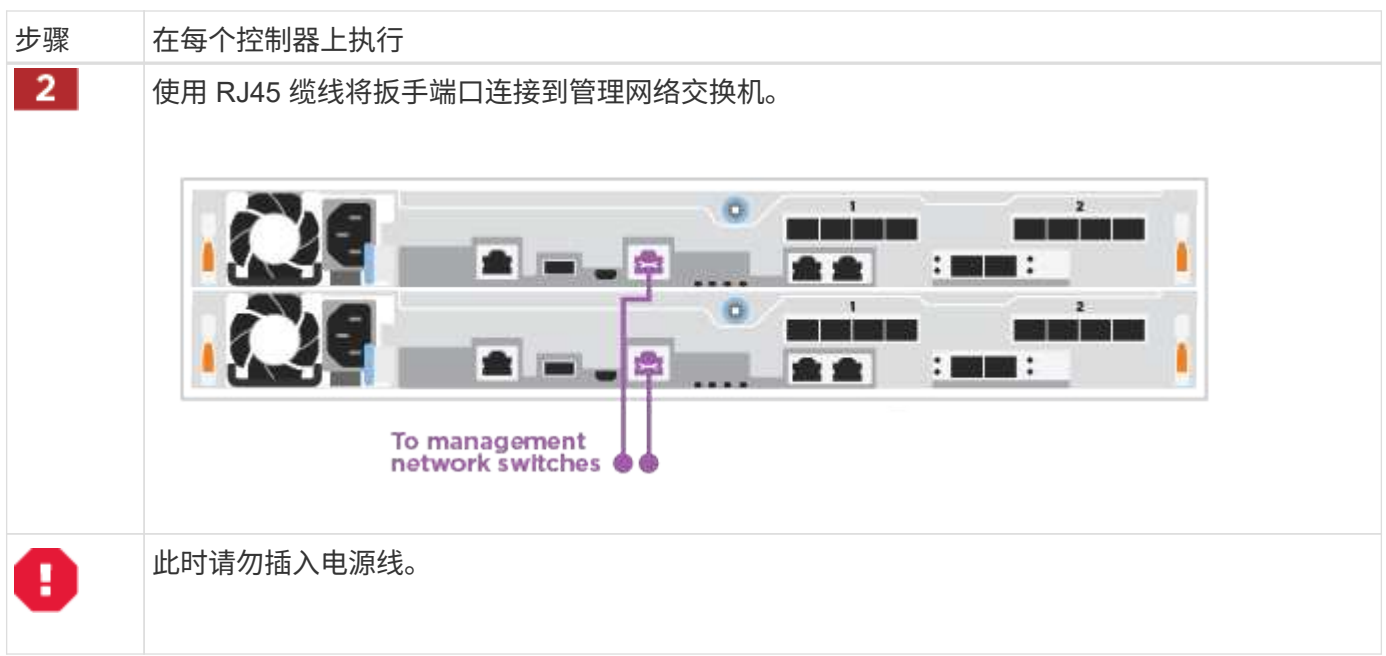

To complete setting up your system, see ["](#page-2-4)[第](#page-2-4) [4](#page-2-4) [步:](#page-2-4) [完成](#page-2-4)[系统设置和配置](#page-2-4)["](#page-2-4)。

选项 **2** :为有交换机的集群布线

控制器上的所有端口都连接到交换机;集群互连,管理,光纤通道以及数据或主机网络交换机。

开始之前

G.

有关将系统连接到交换机的信息,请与网络管理员联系。

请务必检查插图箭头以确定正确的缆线连接器拉片方向。

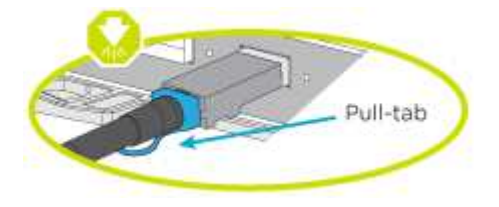

插入连接器时,您应感觉到连接器卡入到位;如果您不认为连接器卡嗒声,请将其卸下,然后将 其翻转并重试。

使用动画或表格中的步骤完成控制器和交换机之间的布线:

[动画](https://netapp.hosted.panopto.com/Panopto/Pages/Embed.aspx?id=bf6759dc-4cbf-488e-982e-ac68017fbef8)[—](https://netapp.hosted.panopto.com/Panopto/Pages/Embed.aspx?id=bf6759dc-4cbf-488e-982e-ac68017fbef8)[为有交换机集群布线](https://netapp.hosted.panopto.com/Panopto/Pages/Embed.aspx?id=bf6759dc-4cbf-488e-982e-ac68017fbef8)

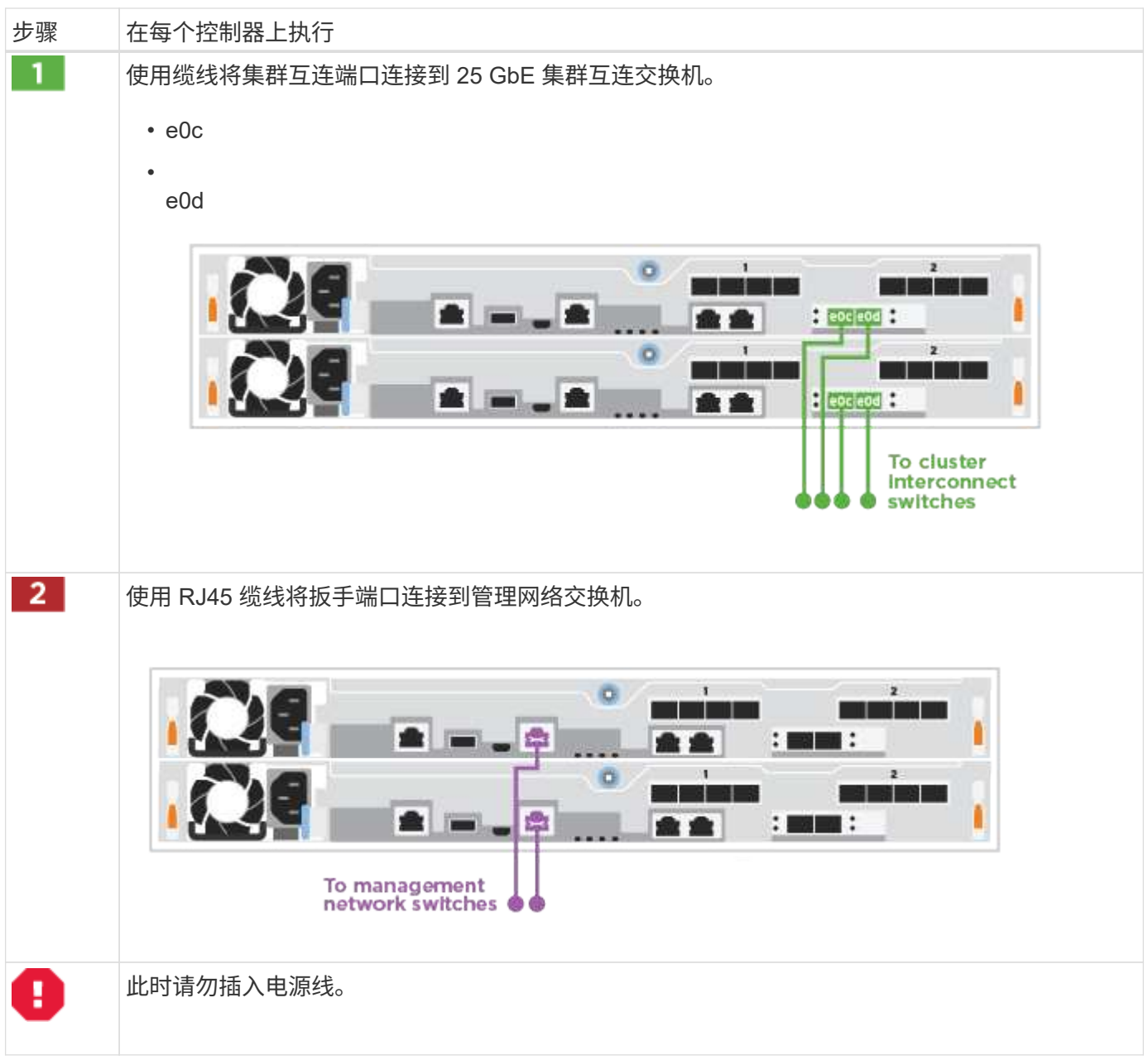

To complete setting up your system, see ["](#page-2-4)[第](#page-2-4) [4](#page-2-4) [步:](#page-2-4) [完成](#page-2-4)[系统设置和配置](#page-2-4)["](#page-2-4)。

可选布线:电缆配置相关选项

您可以通过与配置相关的可选布线方式连接到光纤通道或 iSCSI 主机网络或直连存储。此布线并非独占的; 您 可以使用缆线连接到主机网络和存储。

<span id="page-7-0"></span>选项 **1** :使用缆线连接到光纤通道主机网络

控制器上的光纤通道端口连接到光纤通道主机网络交换机。

开始之前

有关将系统连接到交换机的信息,请与网络管理员联系。

请务必检查插图箭头以确定正确的缆线连接器拉片方向。

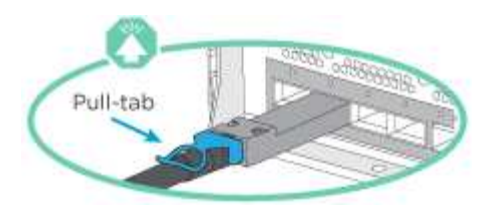

 $\bigcirc$ 

插入连接器时,您应感觉到连接器卡入到位;如果您不认为连接器卡嗒声,请将其卸下,然后将 其翻转并重试。

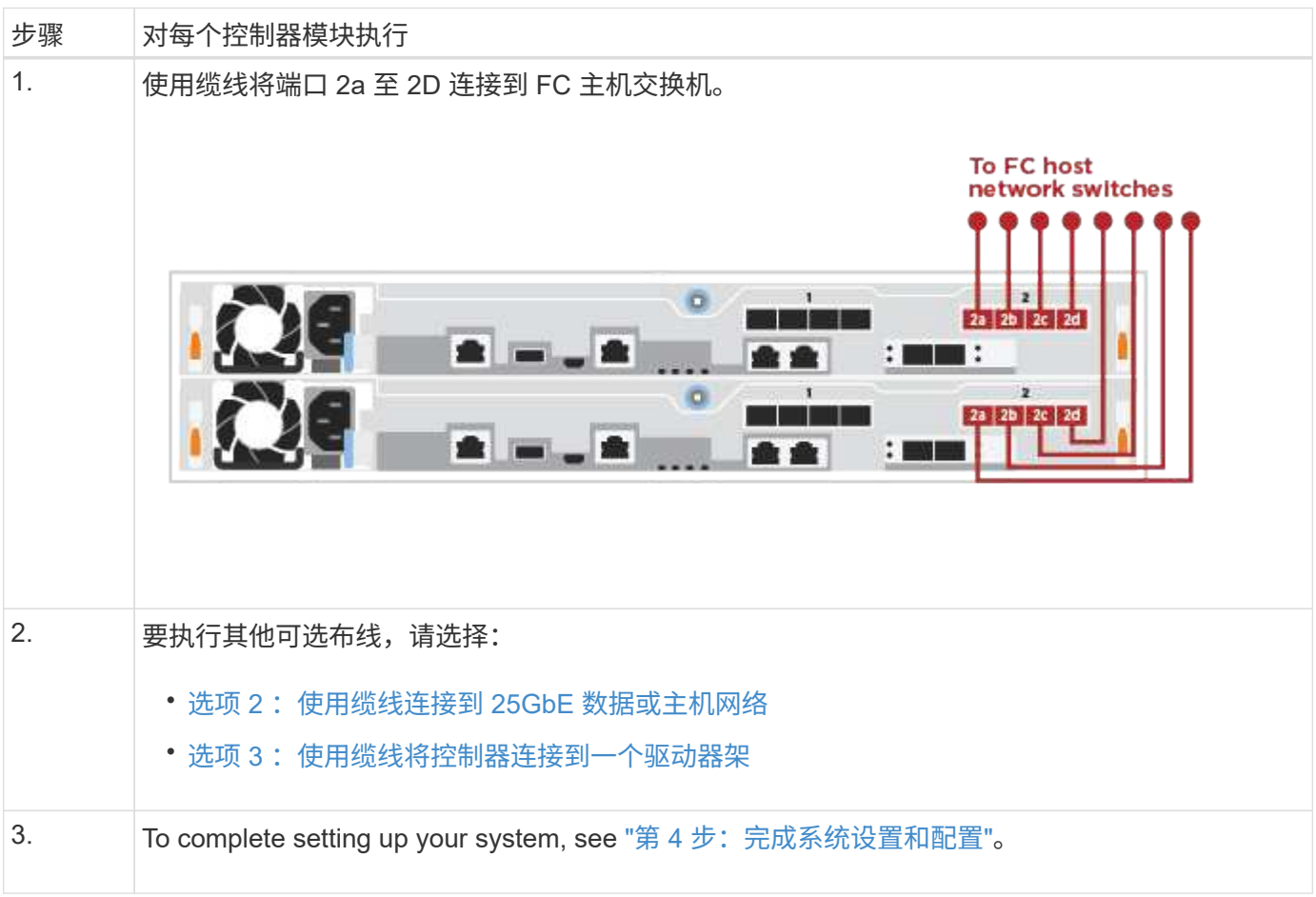

<span id="page-8-0"></span>选项 **2** :使用缆线连接到 **25GbE** 数据或主机网络

控制器上的 25GbE 端口连接到 25GbE 数据或主机网络交换机。

开始之前

有关将系统连接到交换机的信息,请与网络管理员联系。

请务必检查插图箭头以确定正确的缆线连接器拉片方向。

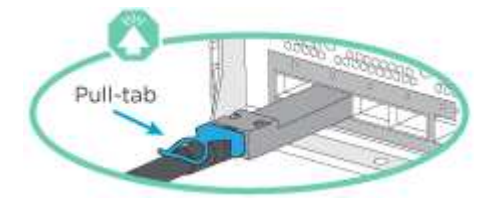

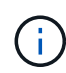

插入连接器时,您应感觉到连接器卡入到位;如果您不认为连接器卡嗒声,请将其卸下,然后将 其翻转并重试。

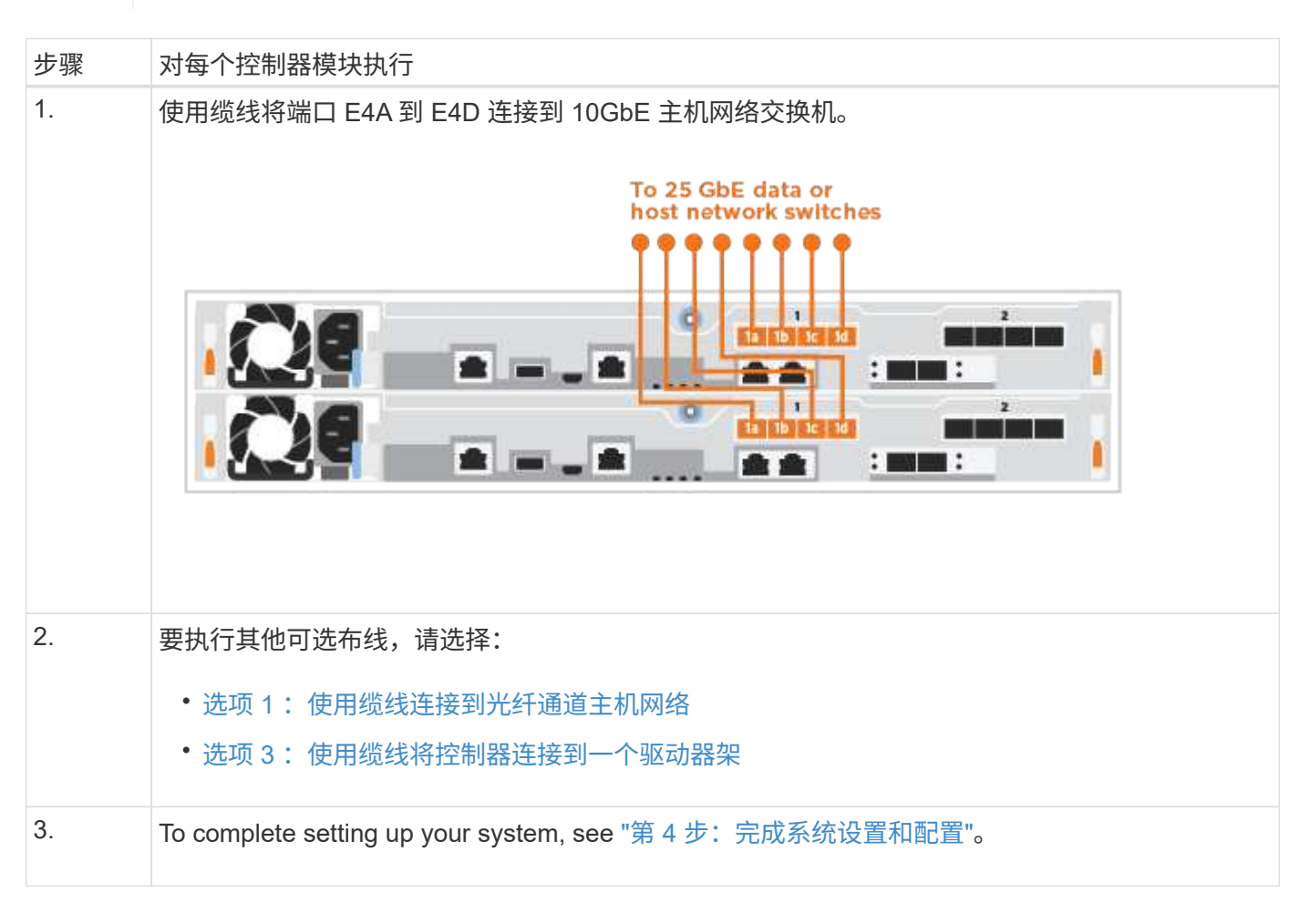

#### <span id="page-9-0"></span>选项 **3** :使用缆线将控制器连接到一个驱动器架

您必须使用缆线将每个控制器连接到 NS224 驱动器架上的 NSM 模块。

请务必检查插图箭头以确定正确的缆线连接器拉片方向。

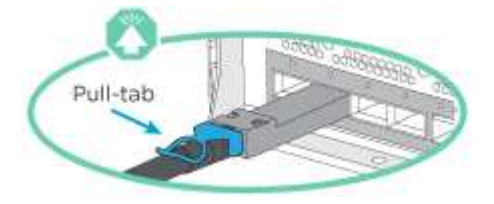

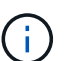

插入连接器时,您应感觉到连接器卡入到位;如果您不认为连接器卡嗒声,请将其卸下,然后将 其翻转并重试。

使用动画或表格中的步骤完成控制器和单个磁盘架之间的布线:

[动画](https://netapp.hosted.panopto.com/Panopto/Pages/Embed.aspx?id=3f92e625-a19c-4d10-9028-ac68017fbf57)[—](https://netapp.hosted.panopto.com/Panopto/Pages/Embed.aspx?id=3f92e625-a19c-4d10-9028-ac68017fbf57)[使用缆线将控制器连接到一个](https://netapp.hosted.panopto.com/Panopto/Pages/Embed.aspx?id=3f92e625-a19c-4d10-9028-ac68017fbf57)[NS224](https://netapp.hosted.panopto.com/Panopto/Pages/Embed.aspx?id=3f92e625-a19c-4d10-9028-ac68017fbf57)

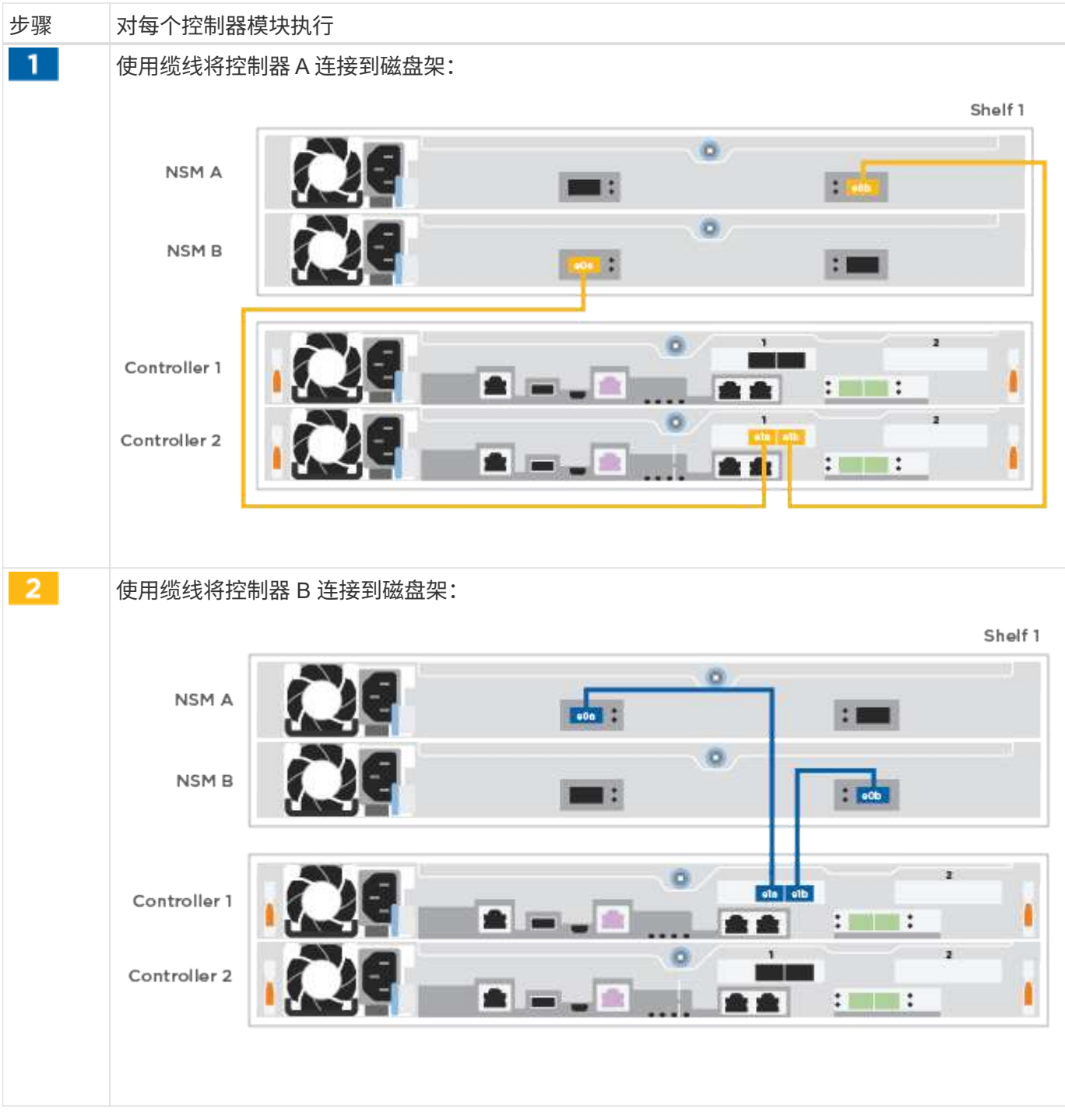

To complete setting up your system, see ["](#page-2-4)[第](#page-2-4) [4](#page-2-4) [步:](#page-2-4) [完成](#page-2-4)[系统设置和配置](#page-2-4)["](#page-2-4)。

## 第 **4** 步:完成系统设置和配置

使用仅连接到交换机和笔记本电脑的集群发现完成系统设置和配置,或者直接连接到系统中的控制器,然后连接 到管理交换机。

选项 **1** :如果启用了网络发现,则完成系统设置和配置

如果您在笔记本电脑上启用了网络发现,则可以使用自动集群发现完成系统设置和配置。

- 1. 将电源线插入控制器电源,然后将其连接到不同电路上的电源。
- 2. 确保您的笔记本电脑已启用网络发现。

有关详细信息,请参见笔记本电脑的联机帮助。

3. 使用动画将笔记本电脑连接到管理交换机:

[动画](https://netapp.hosted.panopto.com/Panopto/Pages/Embed.aspx?id=d61f983e-f911-4b76-8b3a-ab1b0066909b)[—](https://netapp.hosted.panopto.com/Panopto/Pages/Embed.aspx?id=d61f983e-f911-4b76-8b3a-ab1b0066909b)[将笔记本电脑连接到管理交换机](https://netapp.hosted.panopto.com/Panopto/Pages/Embed.aspx?id=d61f983e-f911-4b76-8b3a-ab1b0066909b)

4. 选择列出的 ONTAP 图标以发现:

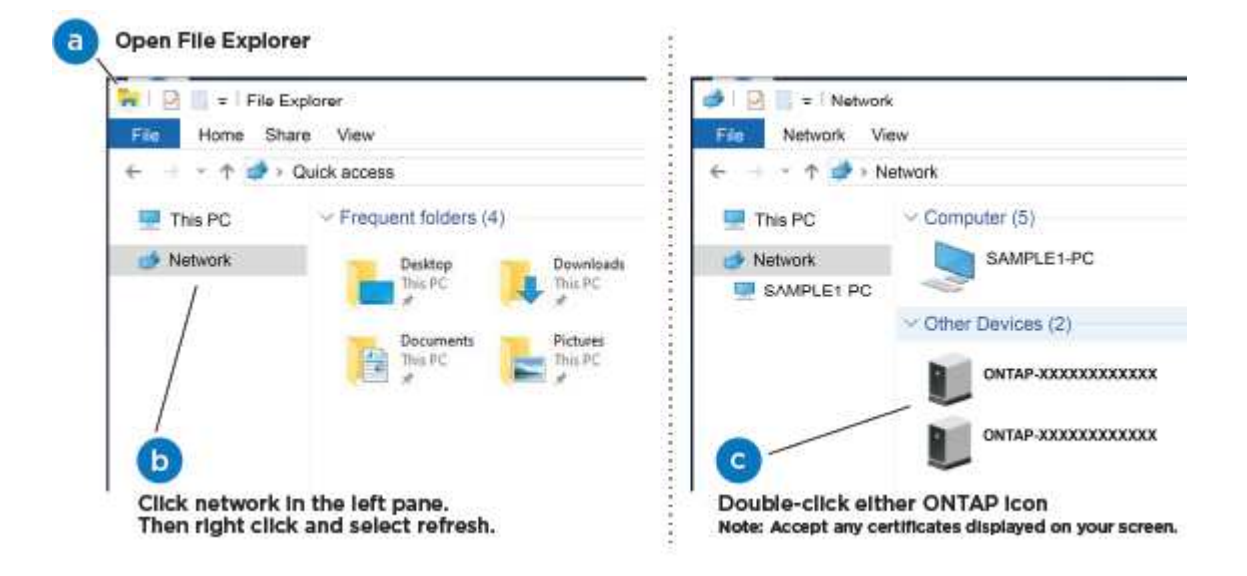

- a. 打开文件资源管理器。
- b. 单击左窗格中的 \* 网络 \* 。
- c. 右键单击并选择 \* 刷新 \* 。
- d. 双击 ONTAP 图标并接受屏幕上显示的任何证书。

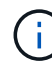

XXXXX 是目标节点的系统序列号。

此时将打开 System Manager 。

- 5. 使用 System Manager 引导式设置使用中收集的数据配置系统 ["](https://library.netapp.com/ecm/ecm_download_file/ECMLP2862613)[《](https://library.netapp.com/ecm/ecm_download_file/ECMLP2862613) [ONTAP](https://library.netapp.com/ecm/ecm_download_file/ECMLP2862613) [配置指](https://library.netapp.com/ecm/ecm_download_file/ECMLP2862613)[南](https://library.netapp.com/ecm/ecm_download_file/ECMLP2862613)》["](https://library.netapp.com/ecm/ecm_download_file/ECMLP2862613)。
- 6. 运行 Config Advisor 以验证系统的运行状况。
- 7. After you have completed the initial configuration, go to the ["ONTAP](https://www.netapp.com/data-management/oncommand-system-documentation/) [和](https://www.netapp.com/data-management/oncommand-system-documentation/) [AMP](https://www.netapp.com/data-management/oncommand-system-documentation/) [;](https://www.netapp.com/data-management/oncommand-system-documentation/) [ONTAP System Manager](https://www.netapp.com/data-management/oncommand-system-documentation/) [文档资源](https://www.netapp.com/data-management/oncommand-system-documentation/)["](https://www.netapp.com/data-management/oncommand-system-documentation/) page for information about configuring additional features in ONTAP.
- 选项 **2** :如果未启用网络发现,则完成系统设置和配置

如果您的笔记本电脑未启用网络发现,则必须使用此任务完成配置和设置。

步骤

1. 为笔记本电脑或控制台布线并进行配置:

Ŧ

a. 使用 N-8-1 将笔记本电脑或控制台上的控制台端口设置为 115200 波特。

有关如何配置控制台端口的信息,请参见笔记本电脑或控制台的联机帮助。

b. 将笔记本电脑或控制台连接到管理子网上的交换机。

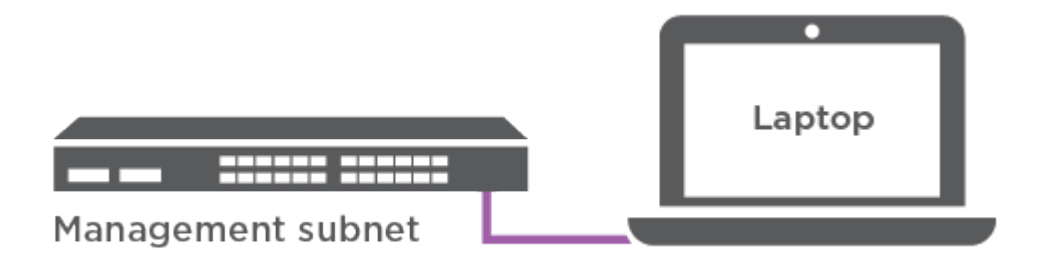

- c. 使用管理子网上的一个 TCP/IP 地址为笔记本电脑或控制台分配 TCP/IP 地址。
- 2. 将电源线插入控制器电源,然后将其连接到不同电路上的电源。
- 3. 将初始节点管理 IP 地址分配给其中一个节点。

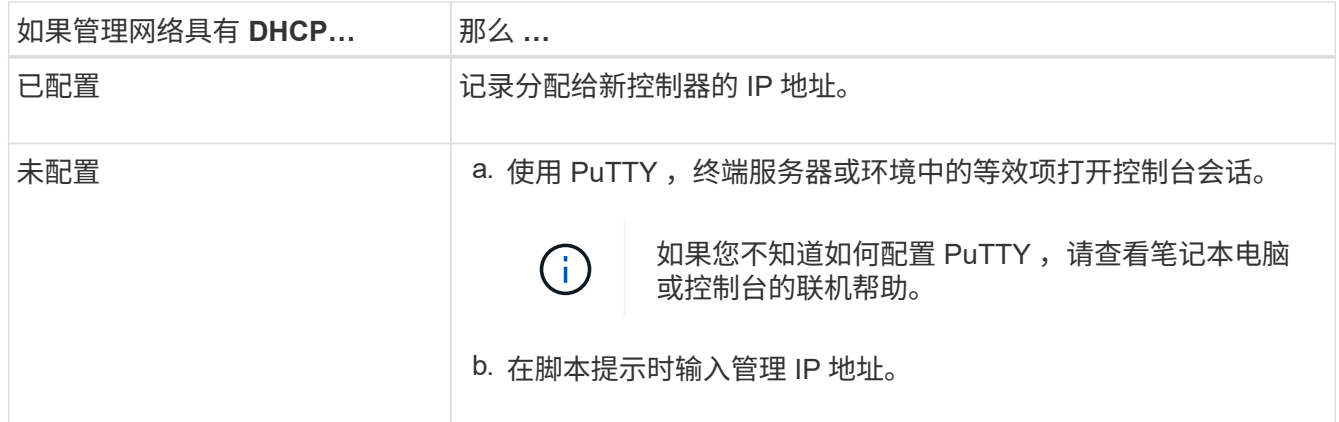

- 4. 使用笔记本电脑或控制台上的 System Manager 配置集群:
	- a. 将浏览器指向节点管理 IP 地址。

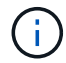

此地址的格式为 https://x.x.x.x 。

- b. Configure the system using the data you collected in the ["](https://library.netapp.com/ecm/ecm_download_file/ECMLP2862613)[《](https://library.netapp.com/ecm/ecm_download_file/ECMLP2862613) [ONTAP](https://library.netapp.com/ecm/ecm_download_file/ECMLP2862613) [配置指](https://library.netapp.com/ecm/ecm_download_file/ECMLP2862613)南[》](https://library.netapp.com/ecm/ecm_download_file/ECMLP2862613)["](https://library.netapp.com/ecm/ecm_download_file/ECMLP2862613)。
- 5. 运行 Config Advisor 以验证系统的运行状况。
- 6. After you have completed the initial configuration, go to the ["ONTAP](https://www.netapp.com/data-management/oncommand-system-documentation/) [和](https://www.netapp.com/data-management/oncommand-system-documentation/) [AMP](https://www.netapp.com/data-management/oncommand-system-documentation/) [;](https://www.netapp.com/data-management/oncommand-system-documentation/) [ONTAP System Manager](https://www.netapp.com/data-management/oncommand-system-documentation/) [文档资源](https://www.netapp.com/data-management/oncommand-system-documentation/)["](https://www.netapp.com/data-management/oncommand-system-documentation/) page for information about configuring additional features in ONTAP.

#### 版权信息

版权所有 © 2024 NetApp, Inc.。保留所有权利。中国印刷。未经版权所有者事先书面许可,本文档中受版权保 护的任何部分不得以任何形式或通过任何手段(图片、电子或机械方式,包括影印、录音、录像或存储在电子检 索系统中)进行复制。

从受版权保护的 NetApp 资料派生的软件受以下许可和免责声明的约束:

本软件由 NetApp 按"原样"提供,不含任何明示或暗示担保,包括但不限于适销性以及针对特定用途的适用性的 隐含担保,特此声明不承担任何责任。在任何情况下,对于因使用本软件而以任何方式造成的任何直接性、间接 性、偶然性、特殊性、惩罚性或后果性损失(包括但不限于购买替代商品或服务;使用、数据或利润方面的损失 ;或者业务中断),无论原因如何以及基于何种责任理论,无论出于合同、严格责任或侵权行为(包括疏忽或其 他行为),NetApp 均不承担责任,即使已被告知存在上述损失的可能性。

NetApp 保留在不另行通知的情况下随时对本文档所述的任何产品进行更改的权利。除非 NetApp 以书面形式明 确同意,否则 NetApp 不承担因使用本文档所述产品而产生的任何责任或义务。使用或购买本产品不表示获得 NetApp 的任何专利权、商标权或任何其他知识产权许可。

本手册中描述的产品可能受一项或多项美国专利、外国专利或正在申请的专利的保护。

有限权利说明:政府使用、复制或公开本文档受 DFARS 252.227-7013 (2014 年 2 月)和 FAR 52.227-19 (2007 年 12 月)中"技术数据权利 — 非商用"条款第 (b)(3) 条规定的限制条件的约束。

本文档中所含数据与商业产品和/或商业服务(定义见 FAR 2.101)相关,属于 NetApp, Inc. 的专有信息。根据 本协议提供的所有 NetApp 技术数据和计算机软件具有商业性质,并完全由私人出资开发。 美国政府对这些数 据的使用权具有非排他性、全球性、受限且不可撤销的许可,该许可既不可转让,也不可再许可,但仅限在与交 付数据所依据的美国政府合同有关且受合同支持的情况下使用。除本文档规定的情形外,未经 NetApp, Inc. 事先 书面批准,不得使用、披露、复制、修改、操作或显示这些数据。美国政府对国防部的授权仅限于 DFARS 的第 252.227-7015(b)(2014 年 2 月)条款中明确的权利。

商标信息

NetApp、NetApp 标识和 <http://www.netapp.com/TM> 上所列的商标是 NetApp, Inc. 的商标。其他公司和产品名 称可能是其各自所有者的商标。